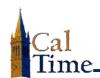

## **Exempt Employee's User Guide (Web):**

## **Correcting Leave Type or Leave Hours**

- Log in to CalTime. (See the job aid "Logging In to CalTime" for log-in steps.)
- 2. Click My Timecard.

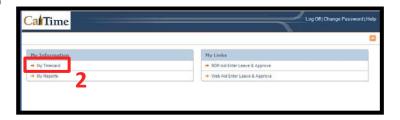

 If you are correcting leave and leave hours for the Current Pay Period, go to Step 4.

If you are correcting leave and leave hours on the 1<sup>st</sup> day of the next pay period for the **Previous Pay Period**, do the following:

Go to the **Time Period** drop list, click the drop-list arrow, and select **Previous Pay Period**.

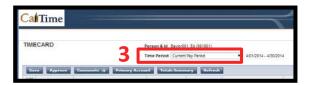

**NOTE:** Always verify you are entering data and approving the correct date range.

- In the Date column, locate the date for which you want to correct the leave pay code or hours.
- If you need to correct the pay code, click the Pay Code droplist arrow for appropriate date.
- From the drop list, click the appropriate pay code.

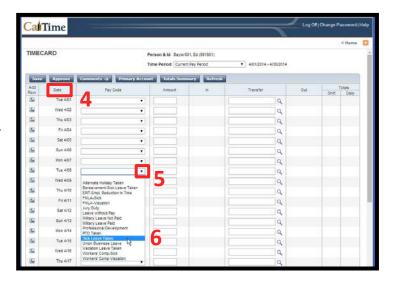

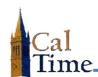

## **Exempt Employee's User Guide (Web):**

## **Correcting Leave Type or Leave Hours**

- If you need to adjust the amount of leave time, click in the Amount box to the right of the desired date.
- **8.** Type the correct amount of leave hours taken.
- 9. Click Save.

Repeat steps 4–9 for each additional leave you need to correct.

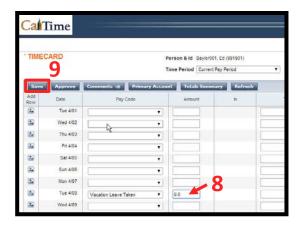

NOTE: The word TIMECARD will change from orange to black, when you click
Save.

The message, "Timecard successfully saved . . . " will appear after you click Save.

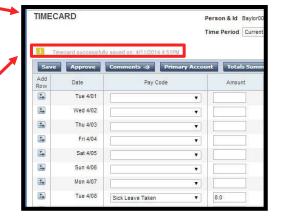

**10.** Click **Log Off** when done.

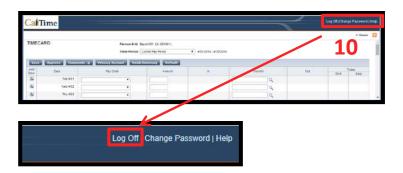